# SPA100シリーズ電話アダプタでのtracerouteテ ストの実行

#### 目的 Ī

tracerouteツールは、デバイスが別のデバイスに接続するために必要なホップ(ネットワー ク上の他のデバイスを経由して転送)数をチェックします。テスト結果には、ホストまたは IPアドレスのリストが表示され、最初の場所から宛先ドメインまたはIPアドレスにまでのま でのルートがリアルタイムシナリオでは、ユーザに接続の問題があり、パケットが宛先に配 信されているかどうかを調べる必要がある場合に、tracerouteを使用できます。tracerouteは 、このような問題が存在する場合、パケットがドロップされている場所を示すことができま す。この記事では、SPA100シリーズでtraceroute診断テストを実行する方法について説明 します。

### 該当するデバイス Ī

・ SPA100シリーズ

#### [Software Version] Ì

 $\cdot$  v1.1.0

## tracerouteテスト

ステップ1:Web構成ユーティリティにログインし、[Administration] > [Diagnostics] > [ Traceroute Test]を選択します。[Traceroute Test]ページが開きます。

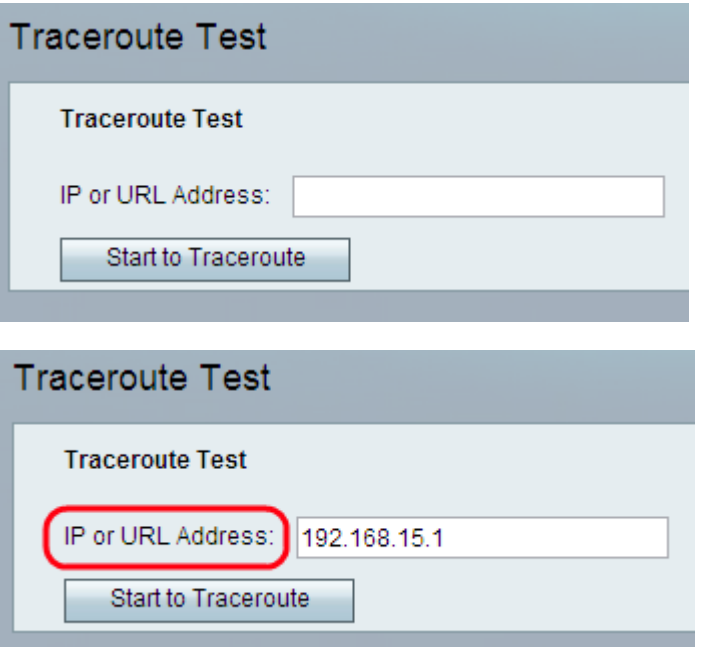

ステップ2:管理者がテストするデバイスのIPアドレスまたはURLアドレスを[IP or URL Address]フィールドに入力します。

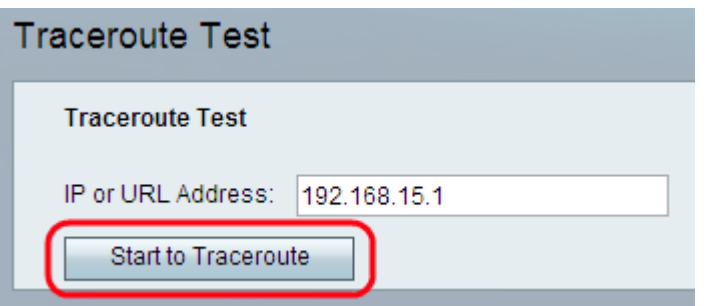

ステップ3:[Start To Traceroute]ボタンをクリックします。[Traceroute Test]結果ウィンドウ が表示されます。

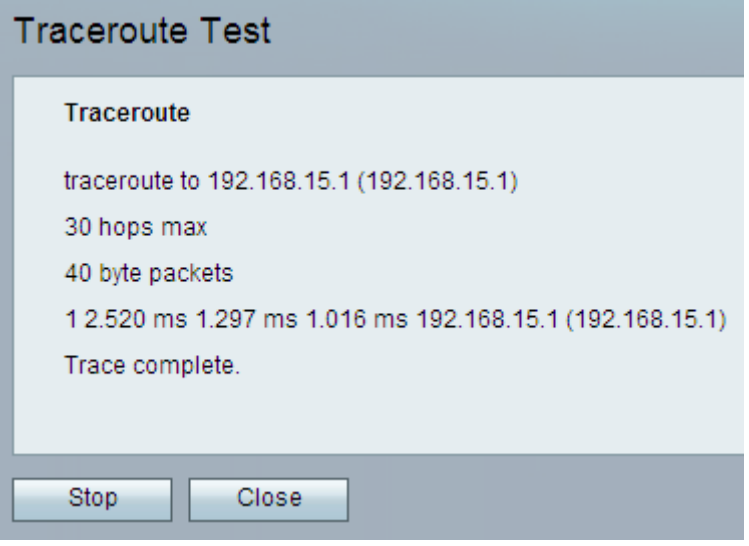

注:上記は、接続が成功した例です。

結果の分析:

・ 30 hops max:他のコンピュータへの接続を試行するためにルートに沿ってパケットが 行った停止回数を表示します。

・ 40バイトパケット:送信されるパケットのサイズを表示します。

・ 1 2.520 ms 1.297 ms 1.1016 ms:宛先に到達するための3つの異なる試行の試行回数と ラウンドトリップ時間(ミリ秒)を表示します。

・ (192.168.15.1):要求に応答したホストの名前を表示します。

**Traceroute** traceroute to 192.168.15.25 (192.168.15.25) 30 hops max 40 byte packets 1 \*\*\* 192.168.15.1 (192.168.15.1) Request timed out. 2 \* \* \* 192.168.15.1 (192.168.15.1) Request timed out.  $3*$ 

注:上記は、接続が失敗した例です。

結果の分析:

・ 30 hops max:他のコンピュータへの接続を試行するためにルートに沿ってパケットが 行った停止回数を表示します。

・ 40バイトパケット:送信されるパケットのサイズを表示します。

・ 1 \*\*\* 192.168.15.1 (192.168.15.1):宛先IPに最初に到達しようとする試みを表示します  $\circ$ 

・ 2 \*\*\* 192.168.15.1 (192.168.15.1):宛先IPに到達するための2回目の試みを表示します 。

ステップ4: (オプション)完了前にtracerouteテストを停止するには、[停止]ボタンをクリッ クします。

ステップ5:tracerouteテストが終了し、接続が確認されたら、[閉じる]ボタンをクリックしま す。結果は最大30ホップで表示されます。